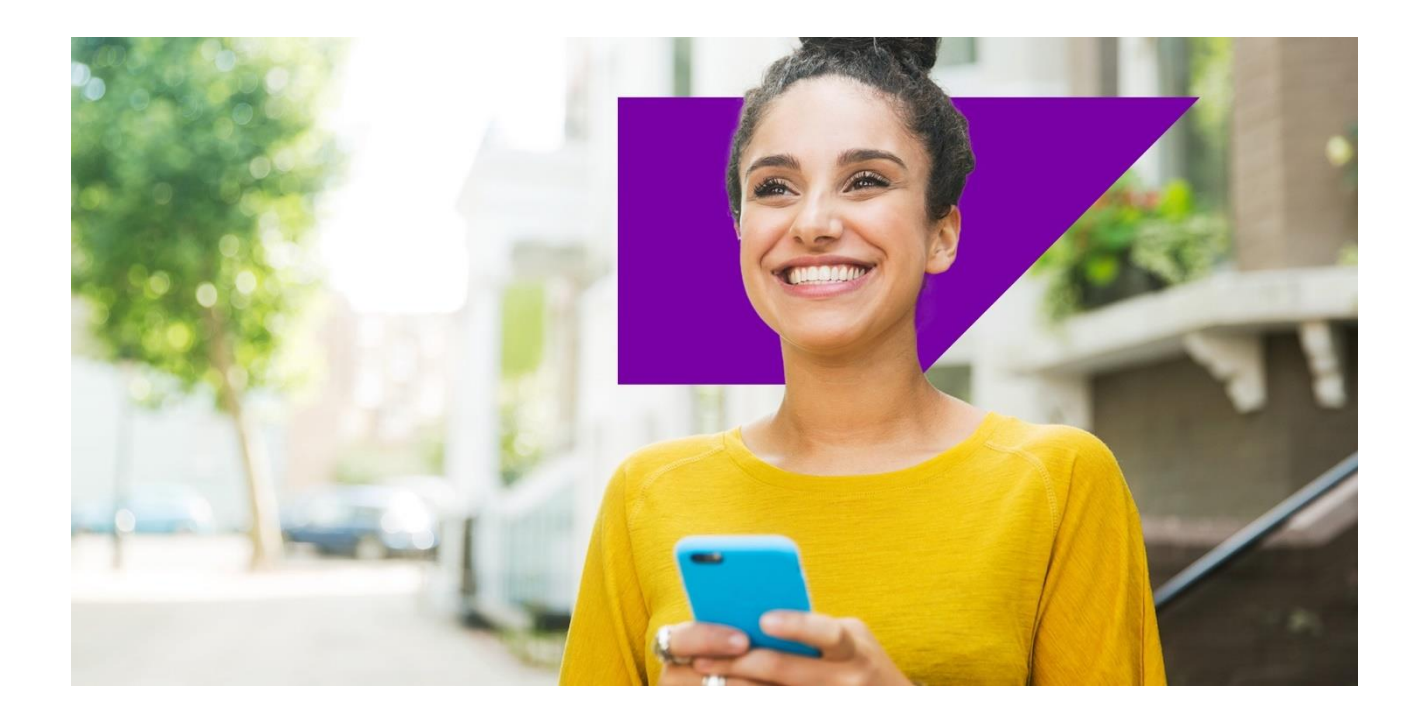

# SAP DEVELOPMENT NAMESPACES

# A step-by-step guide for customers with support agreements

SAP Global License Audit & Compliance

Public

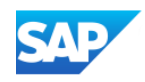

# Agenda

[WHERE TO REQUEST NAMESPACES](#page-1-0)

[REQUEST A NEW NAMESPACE](#page-2-0) 

[ADD EXTERNAL ASSIGNMENT TO ANOTHER CUSTOMER AND INSTALLATION NUMBER OUTSIDE OF](#page-4-0)  [YOUR COMPANY](#page-4-0)

[REASSIGNMENT / MOVE TO ANOTHER CUSTOMER AND INSTALLATION NUMBER OUTSIDE OF YOUR](#page-4-1)  **COMPANY** 

[EXPORT FUNCTIONALITY](#page-4-2)

[OPEN SOURCE](#page-5-0) NAMESPACES

<span id="page-1-0"></span>[FURTHER INFORMATION](#page-6-0)

### Where to request a Namespace

[Direct Link to Development Namespaces](https://me.sap.com/app/namespaces)

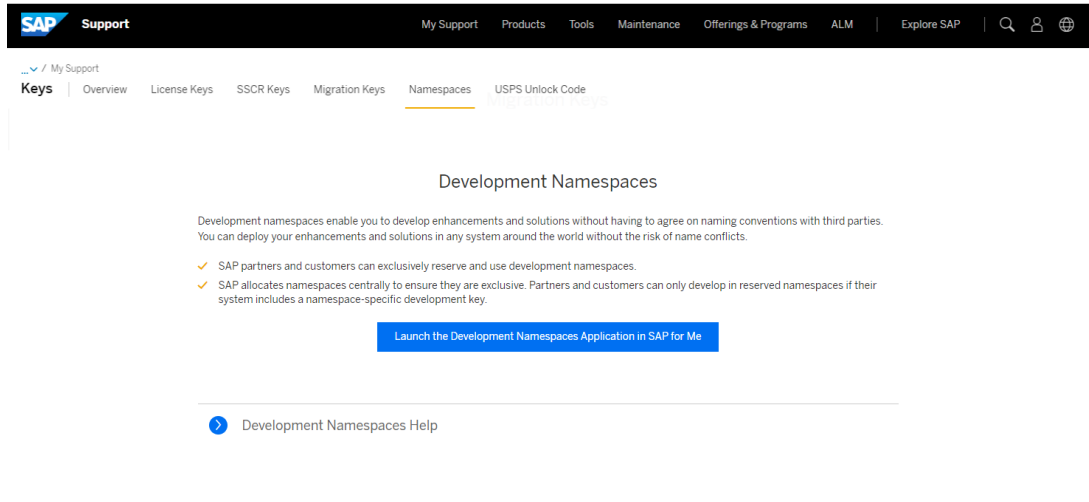

If you are using the Development Namespace application for the first time and no Namespace has been created yet, you get the following information:

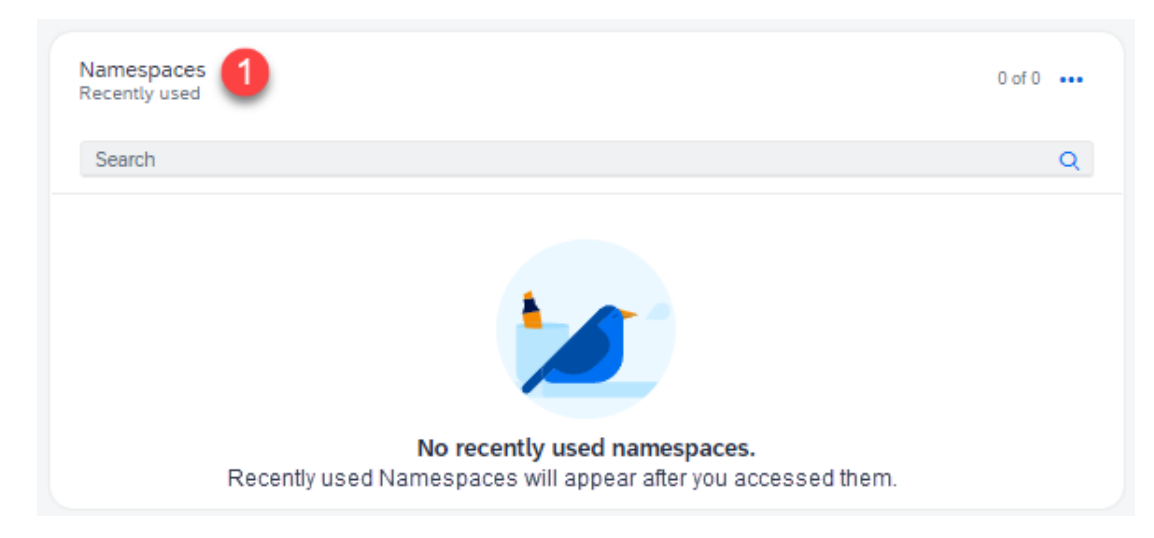

<span id="page-2-0"></span>Click on Namespaces (1) to request a new Namespace.

#### Request a new Namespace

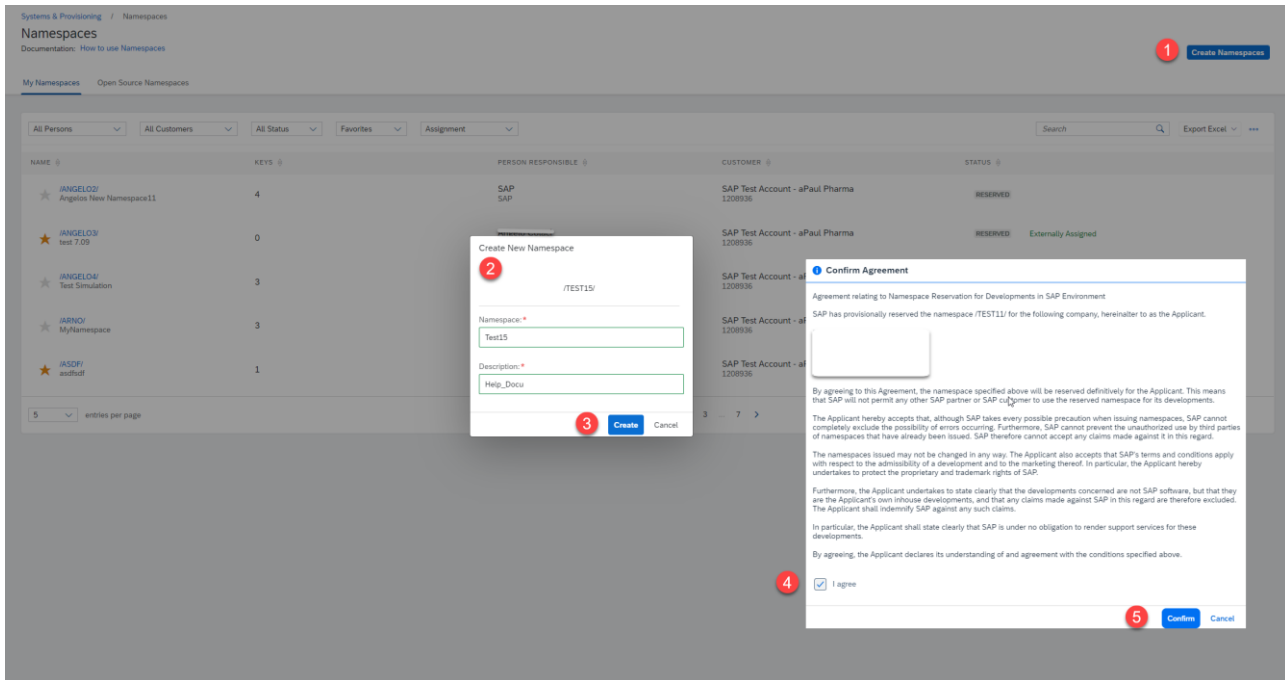

- 1 Click on Create Namespaces.
- 2 Insert Namespace Name and Description.
- 3 Click Create.
- 4 Mark the checkbox "I agree".
- 5 Confirm.

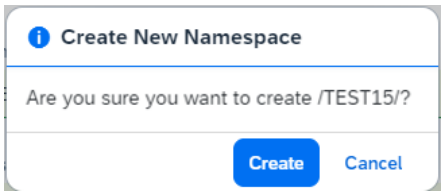

Click Create and your Namespace is created immediately.

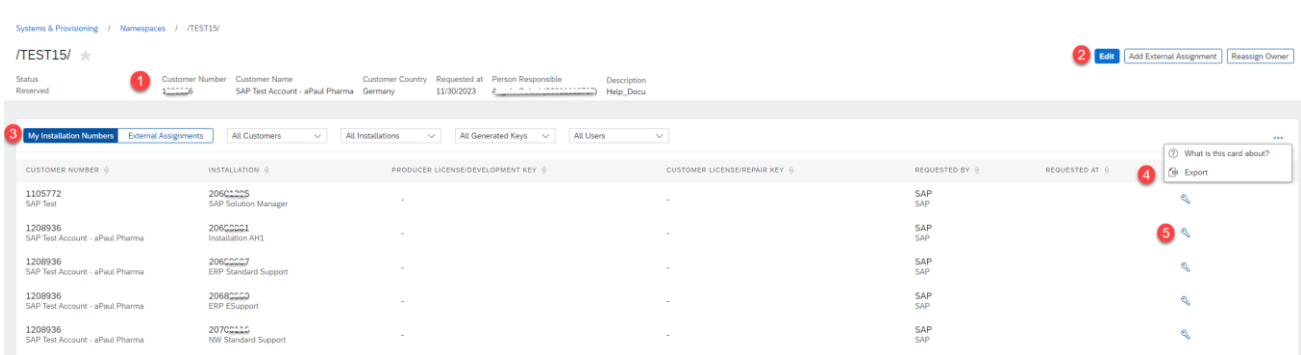

- 1 Customer data.
- 2 S-User and Namespace description can be changed.
- 3 Filter functions.
- 4 Export of the data provided on the Card corresponding to the filters used.
- 5 Click to create Producer/Development and Customer/Repair Key in the line of installation number requested.

## <span id="page-4-0"></span>Add External Assignment to another customer and installation number outside of your company

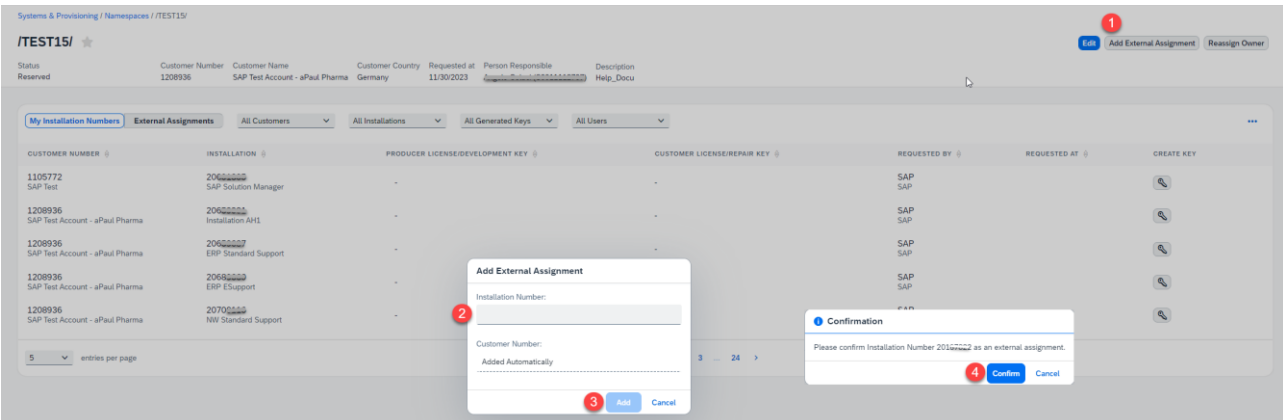

- 1 Click on Add External Assignment.
- 2 Add Installation Number.
- 3 Click Add.
- 4 Confirm External Assignment is created.
- 5 Keys are now visible at the customer which provided Installation Number.

### Delete External Assignment

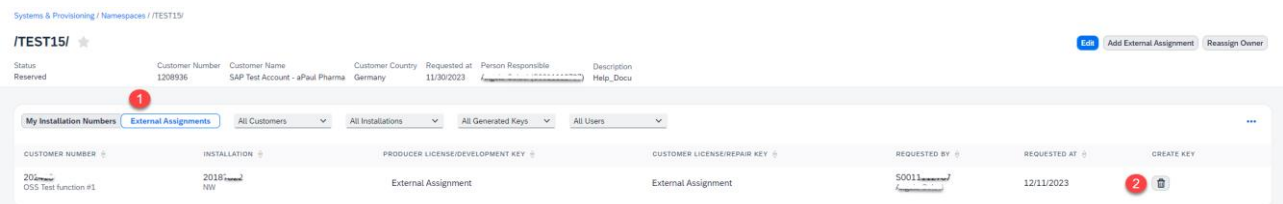

- 1 Click tab External Assignment.
- 2 Click trash can to delete the External Assignment.

#### <span id="page-4-1"></span>Reassignment / Move to another customer and installation number outside of your company

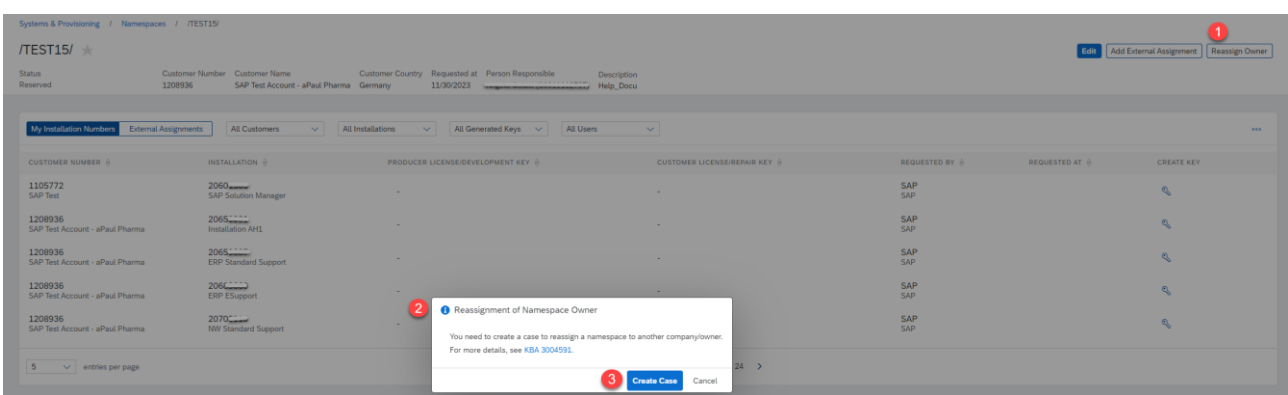

- 1 Click Reassign Owner.
- 2 Follow the instructions in the pop-up that appear.
- <span id="page-4-2"></span>3 Create Case with all necessary data.

## Export Functionality

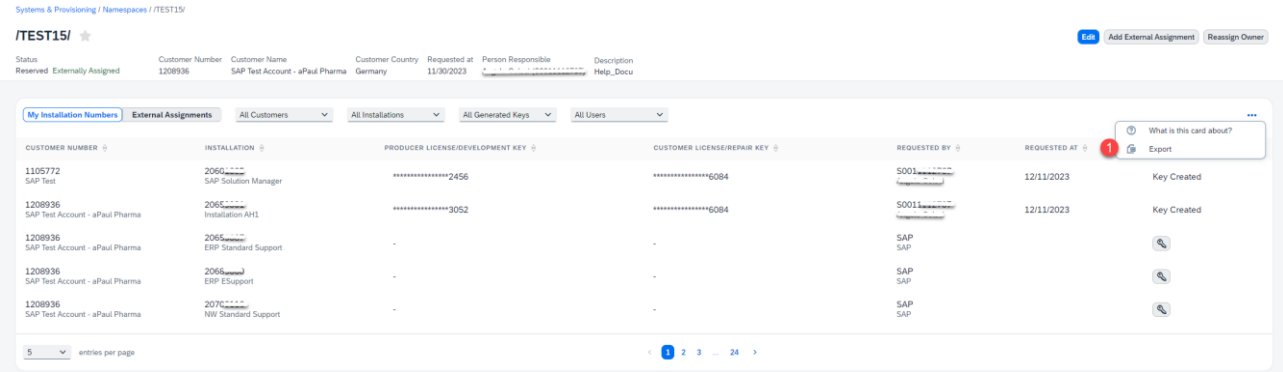

1 The Export provides a list of all Installation numbers and generated Keys.

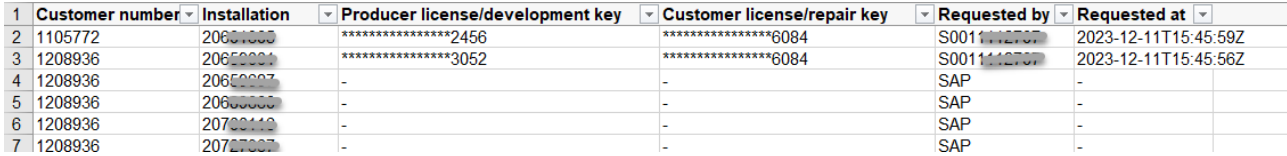

# Additional Export Functionality

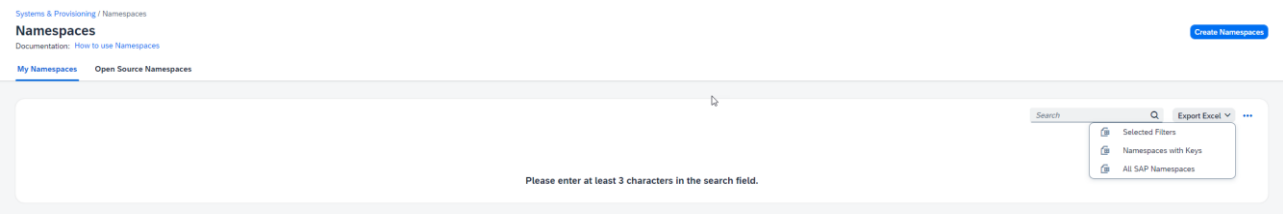

### Selected Filters:

Generates a xlsx with all Information to the Customer Number your S-User is connected incl. status.

### Namespace with Keys:

Generates a xlsx with all Installation numbers and corresponding Keys.

All SAP Namespaces:

<span id="page-5-0"></span>Generates a xlsx with all SAP Namespaces

#### Open Source Namespaces

If you are maintaining an ABAP Open Source project and want to reserve a namespace for it, simply reach out to **[ospo@sap.com](mailto:ospo@sap.com)** with some details about this project. We will create the namespace for you and help you in all additional steps to use the namespace.

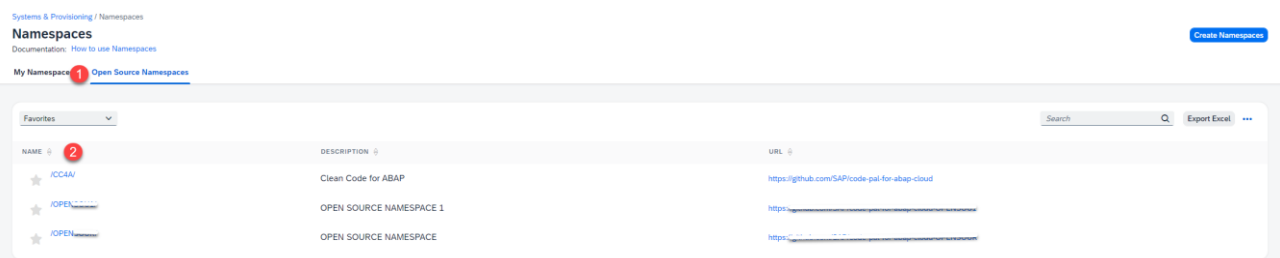

Click on the tab Open Source Namespaces and you will get a list of all available Open Source Namespaces.

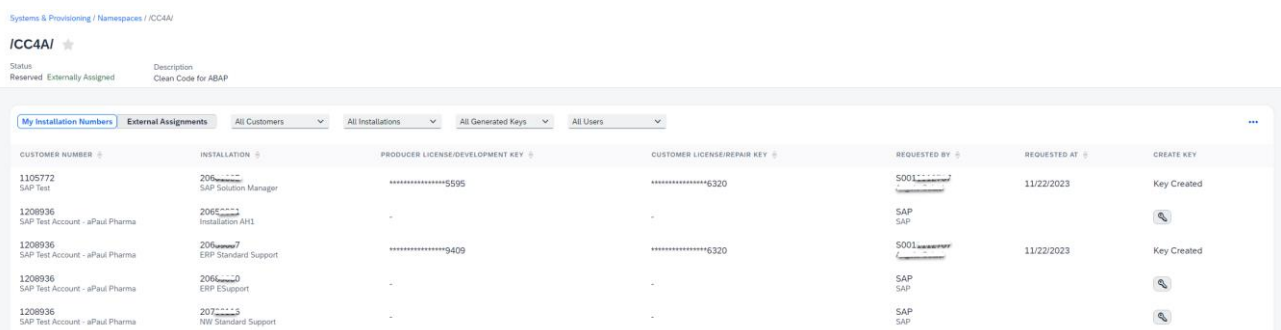

By clicking on the Namespace, you will get a list of all your Installation numbers for which a Producer/Development and Customer/Repair Key can be generated.

#### <span id="page-6-0"></span>Further Information

### Please find further help on SAP Notes and KBAs:

- $\geq 105132$  $\geq 105132$  Reserving namespaces
- $\geq$  [3113391](https://me.sap.com/notes/3113391/E) Reasons why creation of a Development Namespace is not possible
- ➢ [3004591](https://me.sap.com/notes/3004591/E) Reassigning namespaces
- ▶ [3193248](https://me.sap.com/notes/3193248/E) Getting an Authorization Error in the Namespaces application
- **▶ [84282](https://me.sap.com/notes/84282/E) Development namespaces for customers and partners**
- ➢ [72483](https://me.sap.com/notes/72483) Reserving namespaces/naming conventions at SAP
- **► [647987](https://me.sap.com/notes/647987/E) SAP Business One SDK Namespace / name prefix reservation**
- ▶ [91032](https://me.sap.com/notes/91032/E) Einrichten von Entwicklungs-Namensräumen bei SAP
- ➢ To contact your next Customer Interaction Center\* click [here.](https://support.sap.com/en/contact-us.html)
- $\triangleright$  To maintain S-user data and authorizations click [here.](https://support.sap.com/en/my-support/users.html)

\* Customer Interaction Center (CIC) work out of main centers around the world, serving our customers worldwide in their local language.